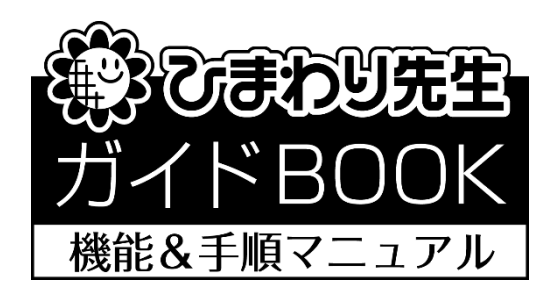

# 「通知表の作成」 ― 学級担任用 ―

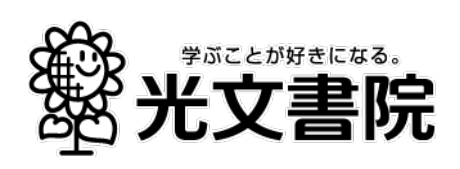

# 1.通知表作成までの全体の手順

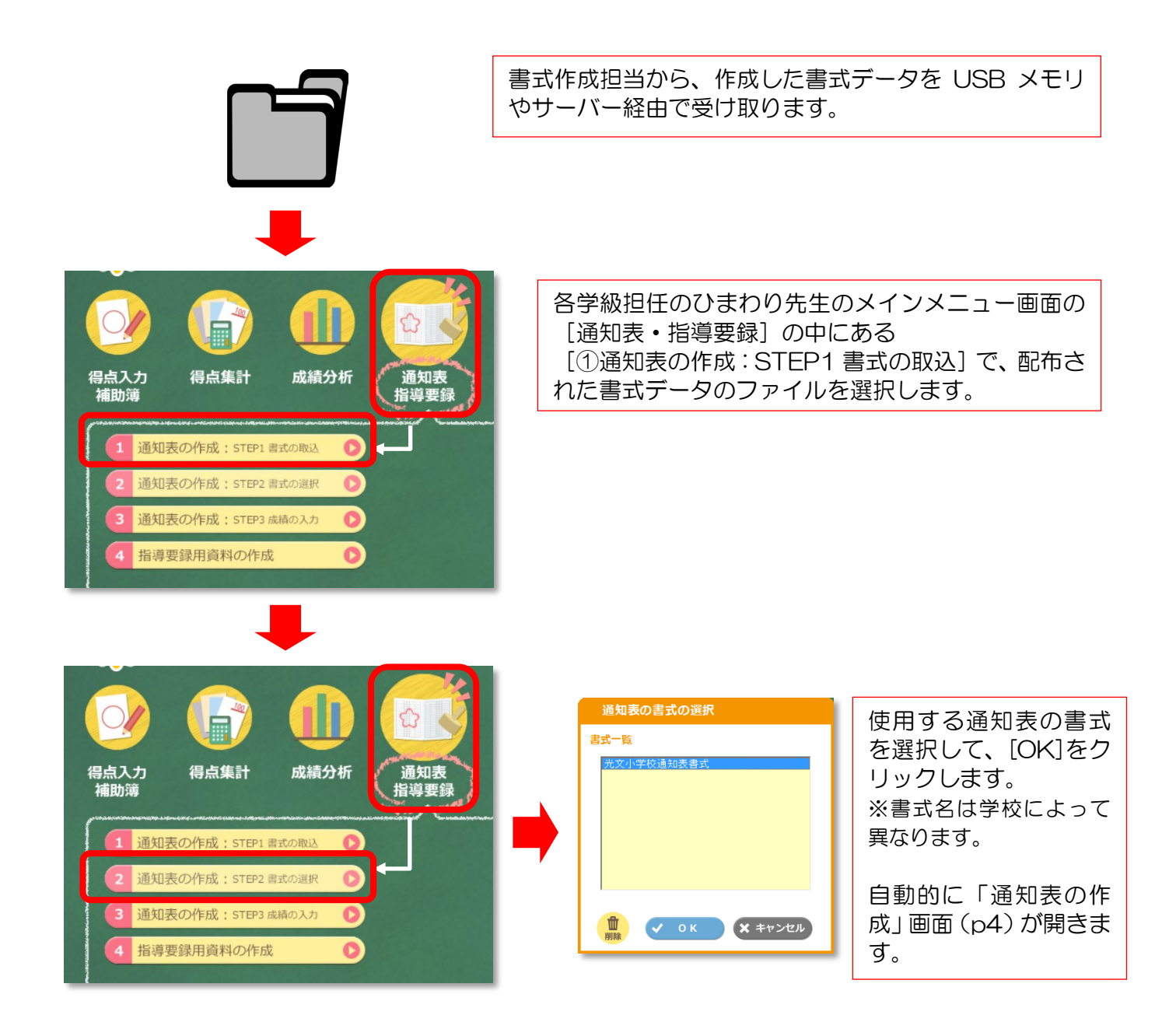

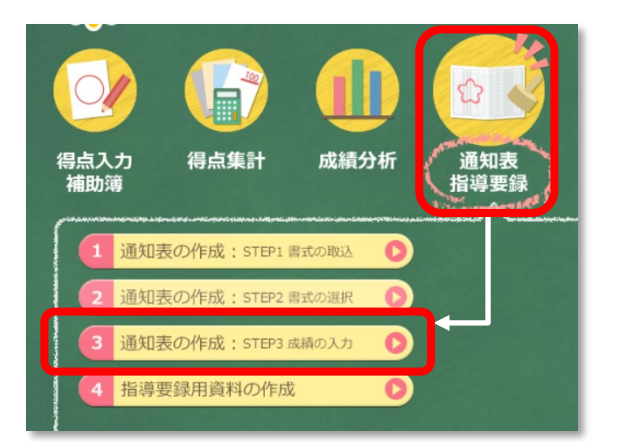

次回より [3通知表の作成: STEP3 成績の入力] ボ タンを押して、「通知表の作成」画面で成績等を入力 し、通知表を印刷します。

## 2.通知表の印刷イメージ

◎通知表の書式作成担当が作成し配布した通知表書式(3 学期制/A4 サイズ/4 枚構成)を使って、学 級担任が通知表を作成する場合でご説明します。

#### 【通知表印刷サンプル】(4 枚構成の場合)

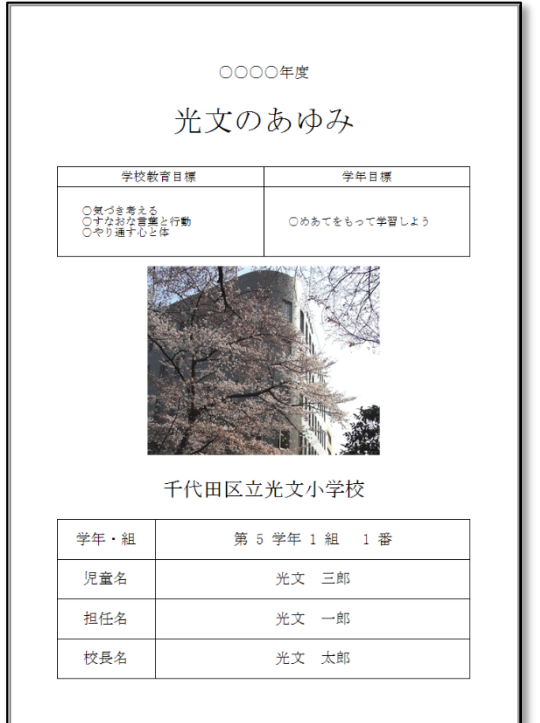

#### <3 枚目:生活のようす> <4 枚目:修了証>

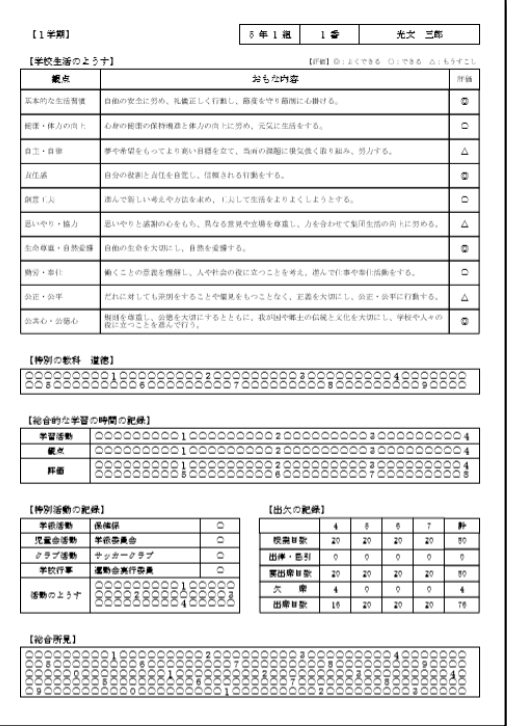

<1 枚目:表紙> <2 枚目:学習のようす>

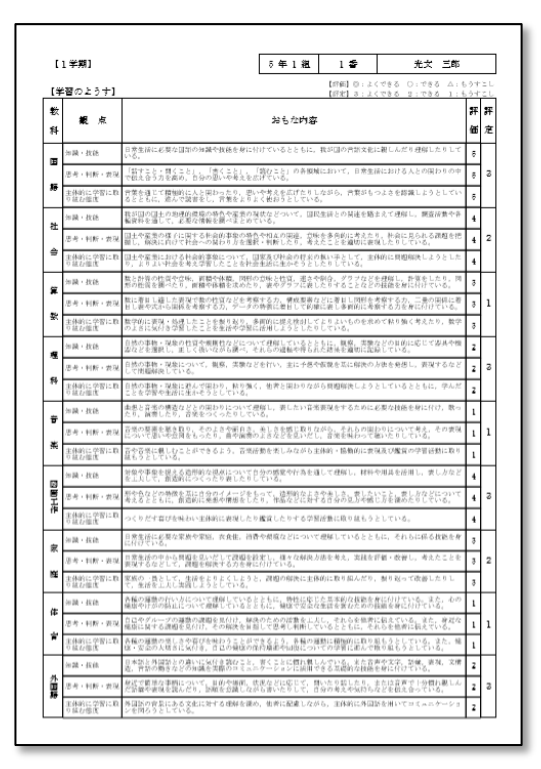

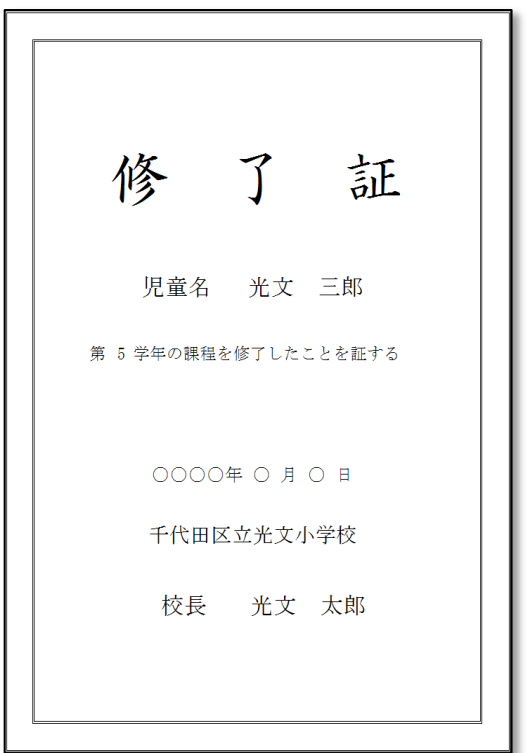

## 3.「学習のようす」の入力

#### 【ひまわり先生/入力画面】

≪ひまわり先生 「通知表・指導要録」→「③通知表の作成:STEP3 成績の入力」→「**学習の様子」** タブ≫

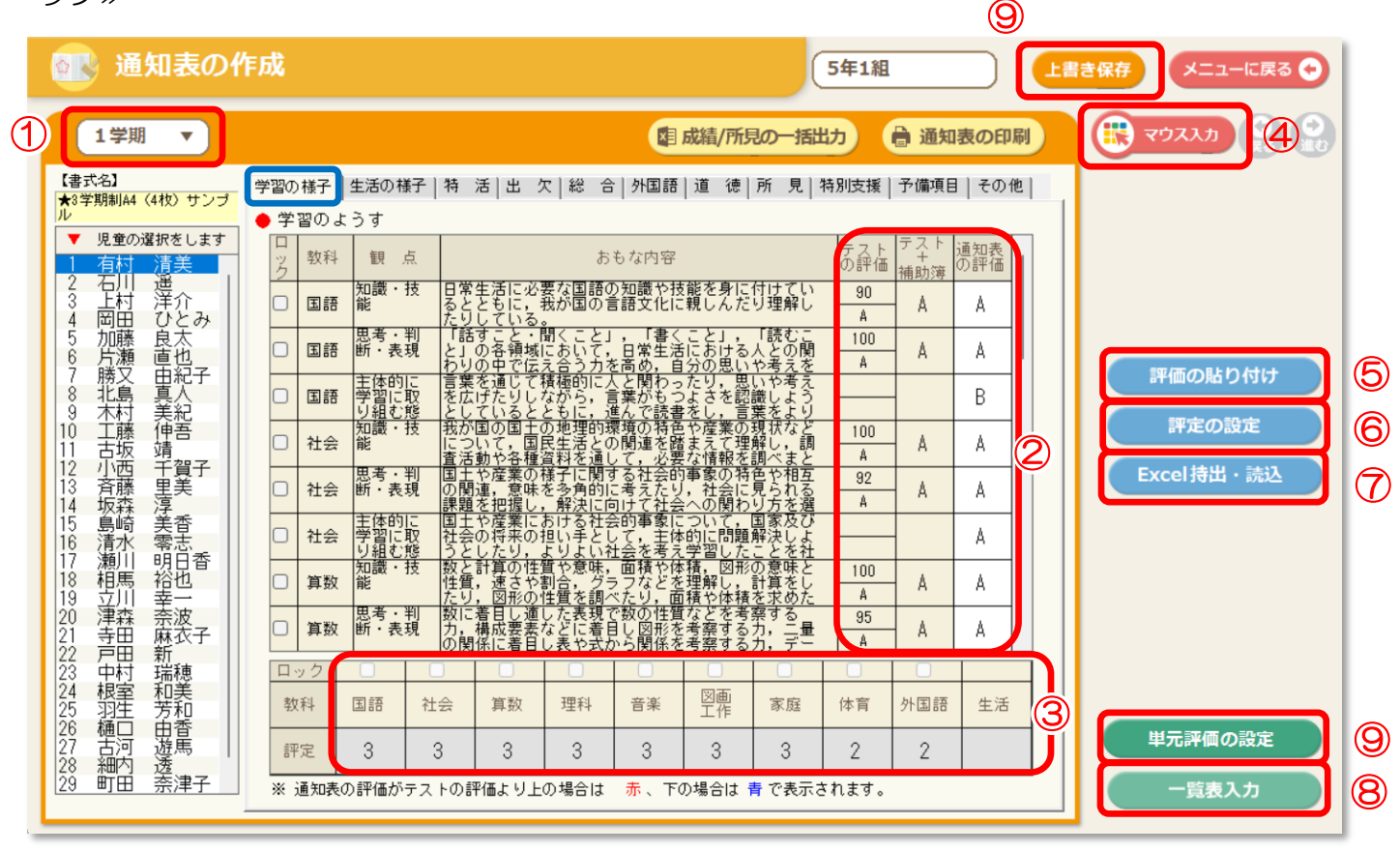

①「学期の選択」…作成する通知表の学期を選択します。

#### ②「通知表の評価」

- ・「テストの評価」…上段に単元テストの到達率、下段に評価(A・B・C)が表示されます。
- ・「テスト+補助簿(または補助簿のみ)」…補助簿の「補助簿の設定」で"補助簿とテストの評価を 合算する"にチェックが入っている場合は「テスト+補助簿」の評価が、チェックが入っていない場 合は「補助簿」のみの評価が表示されます。
- ・「通知表の評価」…評価を A・B・C で直接入力または貼り付けします。(印刷すると、実際の通知 表には通知表の書式作成担当が設定した記号で評価が表示されます。)

評定が書式に設定されていない場合は非表示になります。

※「ロック」にチェックを入れると、入力欄がグレー表示になり、チェックを入れた観点への入力・ 編集ができなくなります。

- ③「評定」…3・2・1の数字を入力するとそれぞれ該当する評定が表示されます。 評定が書式に設定されていない場合は非表示になります。
- ※「ロック」にチェックを入れると入力欄がグレー表示になり、チェックを入れた教科への入力・編集 ができなくなります。
- ④「マウス用テンキー」…評価・評定をマウスでクリックして入力できます。通知表の書式設定に合わ せて、評価は A~E までの最大 5 段階、評定は1~5までの最大 5 段階での入力が可能です。

#### ⑤「評価の貼り付け」

「テストの評価」や「テスト+補助簿(または補助簿のみ)の評価」を一括で「通知表の評価」に貼 り付けることができます。

貼り付ける教科や観点も選択できます。

6「評定の設定」…評定を手入力(直接入力)する か自動計算するかを選択できます。自動計算の場 合、 [評定の設定]で基準値を設定する必要があ ります。

評定の基準値の設定:<評価の組み合わせ一覧表 >で、各教科の各観点の評価を A=3 点、B=2 点、C=1 点として、その合計点から平均点を算出 しています。この数値を参考に、評定 2、評定 3 の基準値を左の表に入力します。

[全教科の一括設定]では、全教科を一括に設定 ができます。

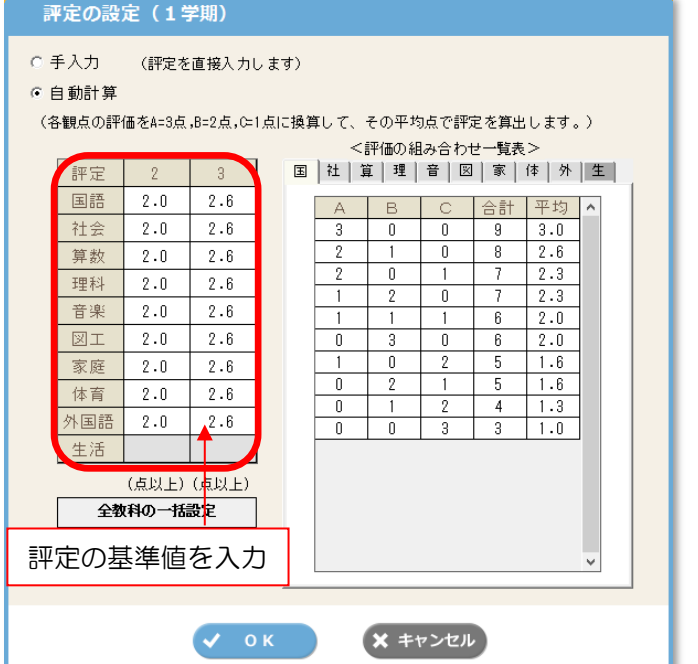

⑦「Excel 持出・読込」…「Excel の持出」で出力した Excel ファイルに成績データを入力し、 「Excel の取込」ボタンから各成績データを取り込むことが可能です。Excel ファイルを持ち出す際 に児童名を一部のみ表示することができます。※ 成績データ以外のセルは編集しないでください。

⑧「一覧表入力」…一覧表で全児童の各教科の評価と評定を入力することができます。

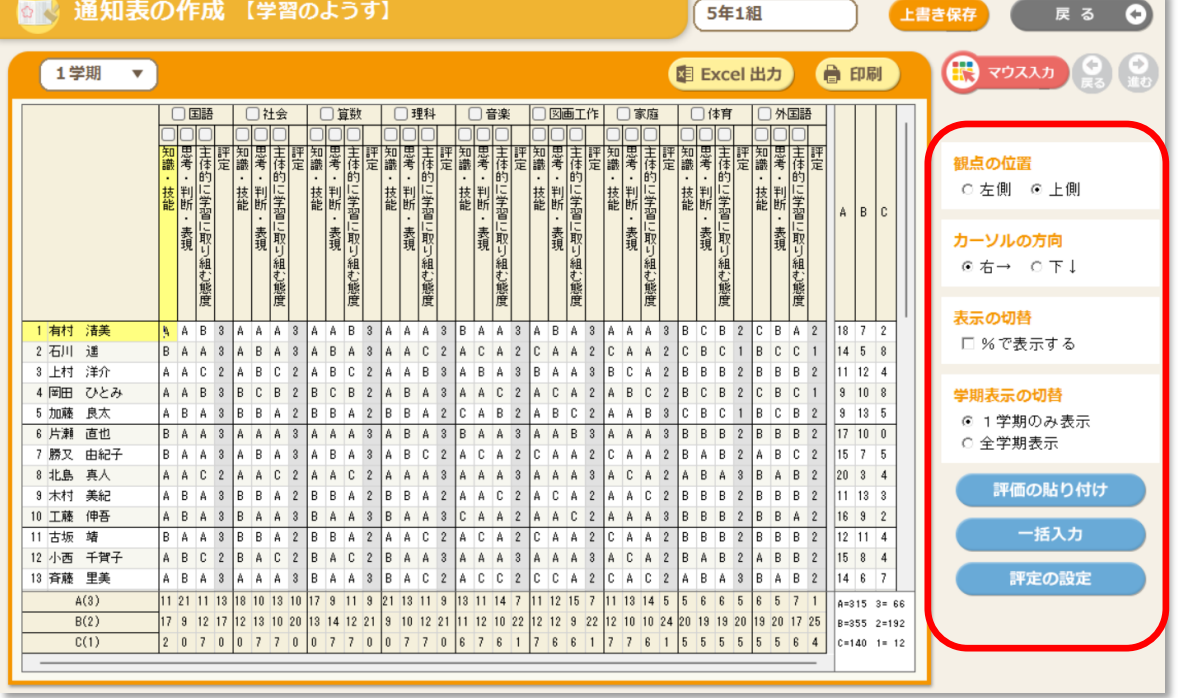

・「観点の位置」…観点と名前の位置を左側/上側で入れ替えることができます。

- ・「表示の切替」…観点毎の ABC の合計人数を%で表示することができます。
- ・「学期表示の切替」…当該学期のみもしくは全学期を表示することができます。
- ・「一括入力」…全児童に同一評価を一括入力することができます。(使用例:全児童に一括で B を入力 した後に個々の児童の成績を A と C に修正する)

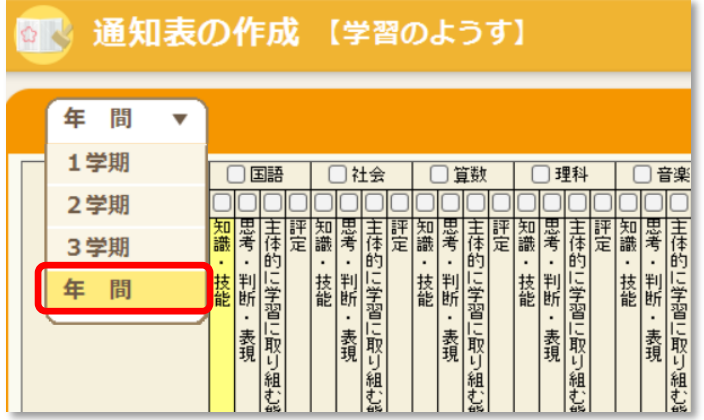

※一覧表入力で年間評価を入力する場合に は、左上のプルダウンから「年間」を選択し て評価を入力してください。

#### ⑨「単元評価の設定」

光文テストや自作テストなど、複数のテストをひとつの単元として設定し、まとめて集計・評価しま す。単元評価をおこなう場合は必ず設定してください。

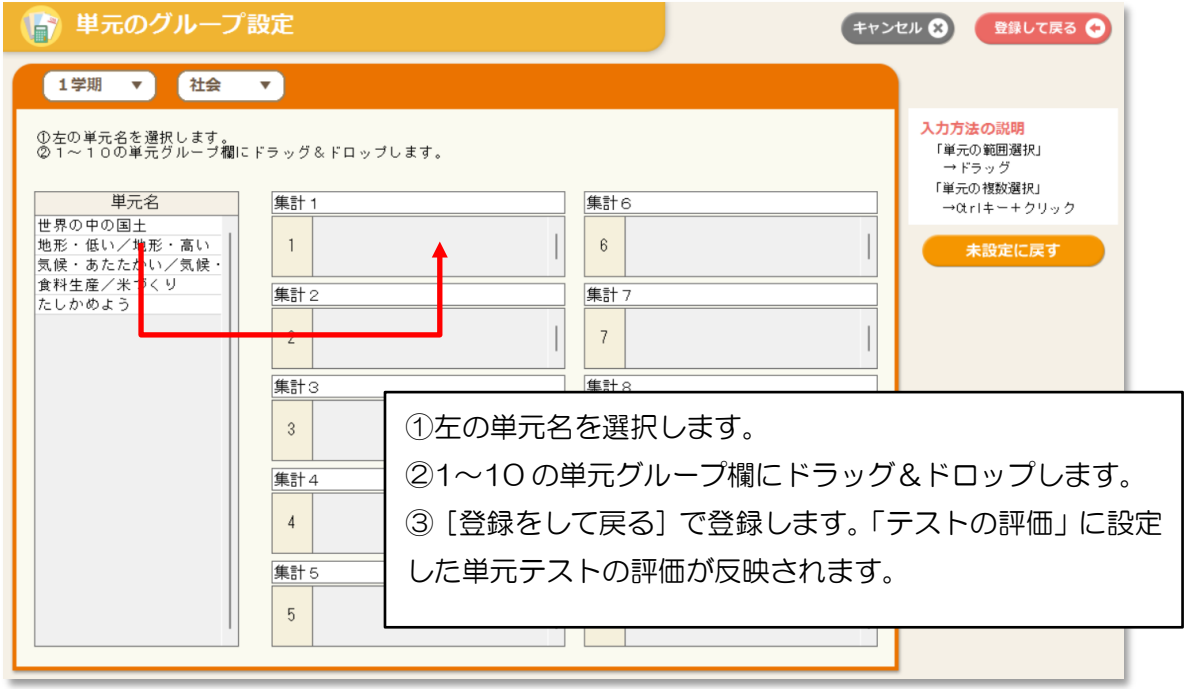

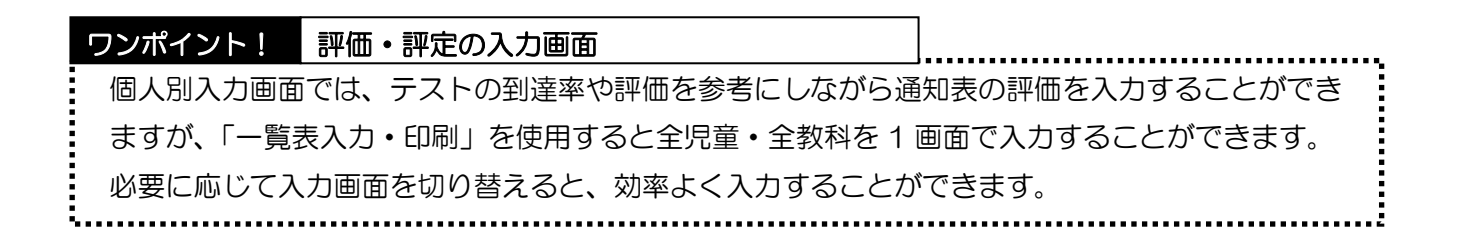

≪「通知表·指導要録」→「③通知表の作成: STEP3 成績の入力」→「生活の様子」タブ≫

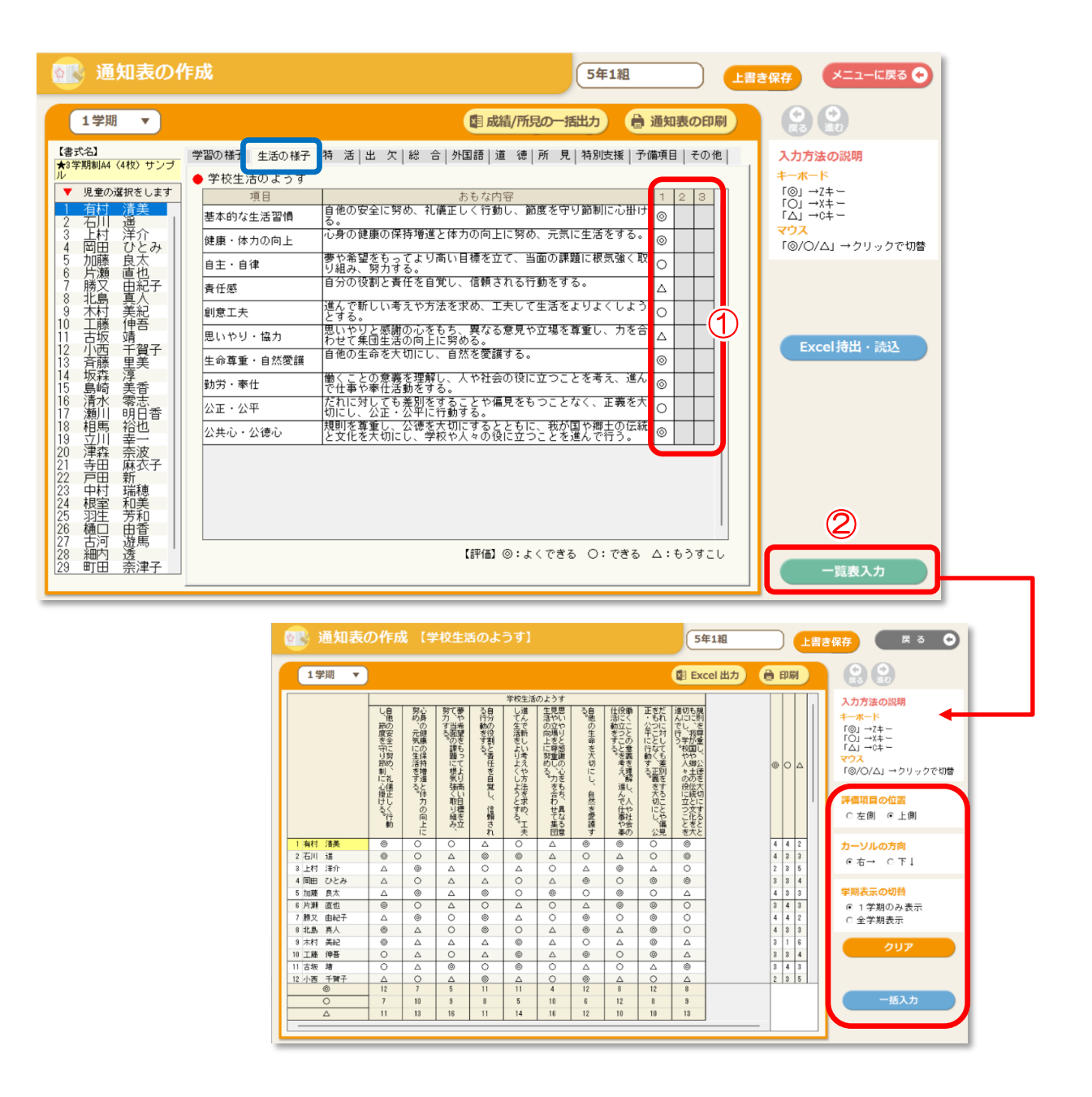

- ①「学校生活のようすの評価」…マウスクリックまたはキーボードの Z・X・C キーで入力します。 ※「ことばで表示(2列・3列表示)」の場合は、ABC で入力すると設定した形式で印刷されます。なお2列の場合の ABC の振り分けの基準は、書式作成担当にご確認ください。
- ②「一覧表入力」…一覧表で全児童の学校生活のようすの評価を入力することができます。
	- •「評価項目の位置」…評価項目と名前の位置を左側←上側で入れ替えることができます。
	- ・「学期表示の切替」…当該学期のみもしくは全学期を表示することができます。
	- ・「一括入力」…全児童に同一評価を一括入力することができます。(使用例:全児童に一括で B を入 力した後に個々の児童の成績を A と C に修正する)

≪「通知表・指導要録」→「③通知表の作成:STEP3 成績の入力」→「特活」タブ≫

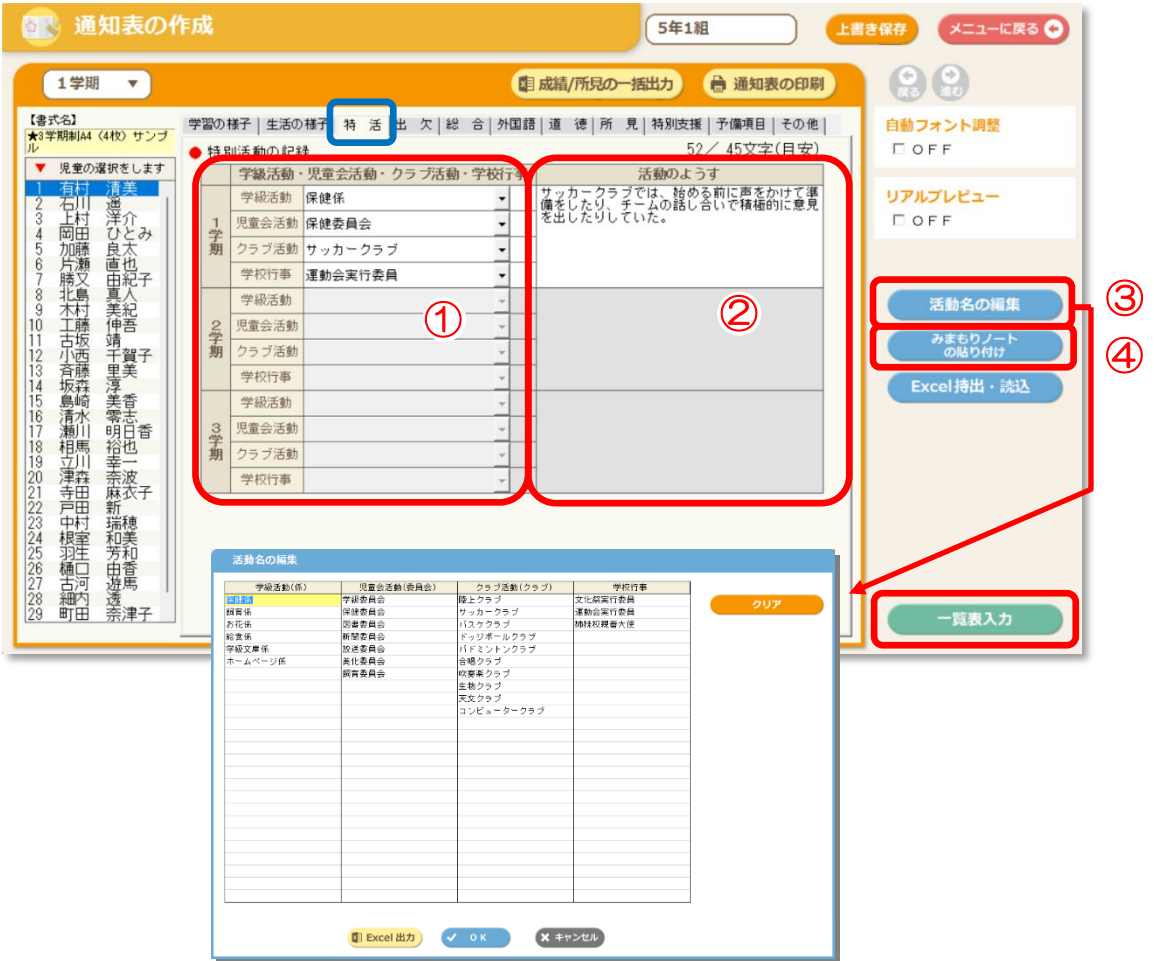

1 「特別活動」…該当学期の枠に活動名を直接入力するか、プルダウン▽をクリックして予め登録してい る委員会やクラブや係名を選択します。

「特別活動の評価」…右の枠内をクリックすると〇が入力できます。

- ②「活動のようす」…特別活動のようす(所見)を入力します。 ※自動フォント調整に対応しています。
	- ③ 「活動名の編集」…①「特別活動」のプルダウンで選択する委員名やクラブ名等の活動名を登録しま す。Excel からの貼り付けが可能です。
- 「みまもりノートの貼り付け」…みまもりノートに投稿された内容の貼り付け(追記)ができます。 投稿した内容にタグ付けをおこなっている場合は、[絞り込み]から選択した内容に関する投稿のみを絞 り込んでから貼り付けることもできます。
- ⑤「一覧表入力」…一覧表で全児童の特別活動の記録を入力することができます。

≪「通知表・指導要録」→「③通知表の作成:STEP3 成績の入力」→「出欠」タブ≫

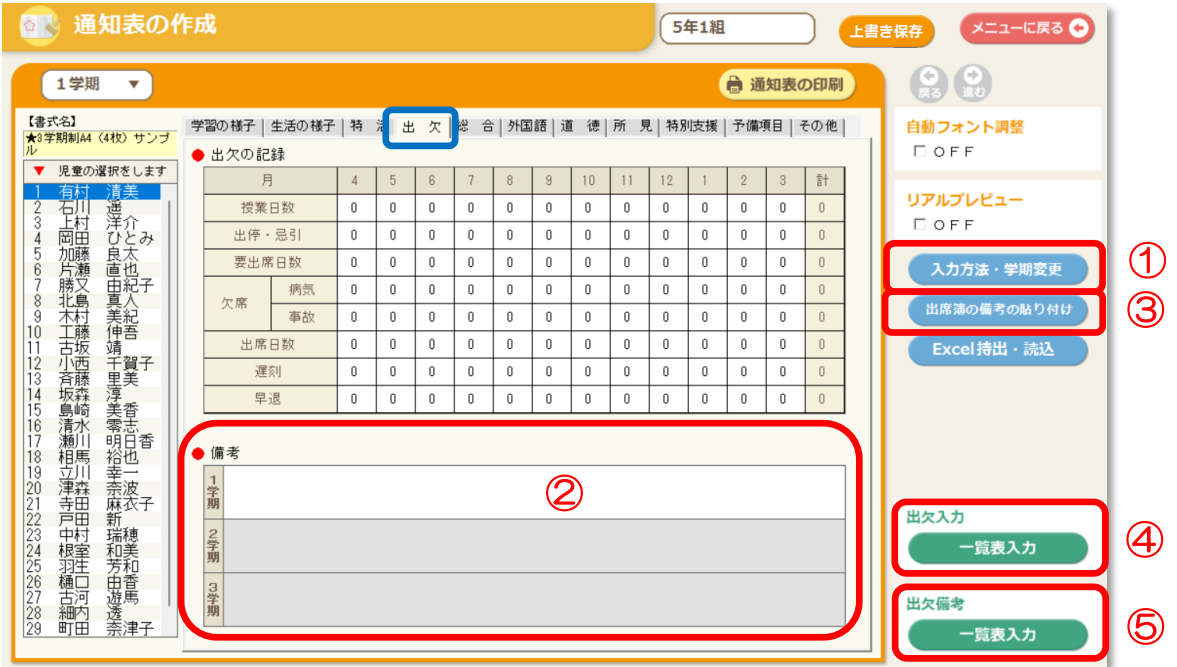

① 「入力方法・学期変更」…通知表の書式に合わせた入力方法と学期を選択します。(通知表の書式 は、[通知表の印刷]のプレビューで確認できます。)

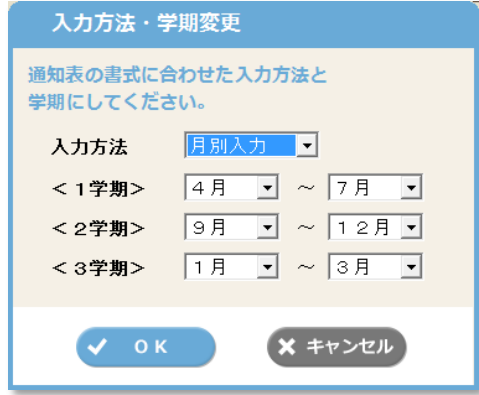

- ・「学期別入力」…日数を学期単位で入力します。
- ・「月別入力」…日数を月単位で入力します。
- ・「出席簿入力」…日数を日単位で入力します。
- (注意)学期別入力から月別入力・出席簿入力に変更した場合 や月別入力から出席簿入力に変更した場合は、それぞ れ元の入力方法で入力したものはクリアされます。

②「備考」…出欠についての備考を入力します。

※自動フォント調整に対応しています。

「児童情報」の「2.特活·出欠·行動の記録」と連動しています。 児童情報のタブの出席簿機能【出欠 日別入力】を使用している場合、 出席簿の備考の貼り付けをクリックすることで月別の備考を貼り付ける ことができます。

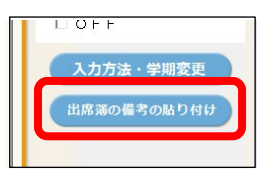

③「出席簿の備考の貼り付け」…出欠簿の備考の貼り付けができます。

#### ④「出欠入力:一覧表入力」

- ・出欠の記録(授業日数、欠席日数等)を入力します。日数等の入力がない場合(空欄)、個人別入力画面 には「0(ゼロ)」が自動的に表示されます。
- ・[印刷]ボタンをクリックすると、出欠の記録の一覧表が印刷できます。 ※「児童情報」の「2.特活・出欠・行動の記録」と連動しています。

#### 「月別入力」の場合

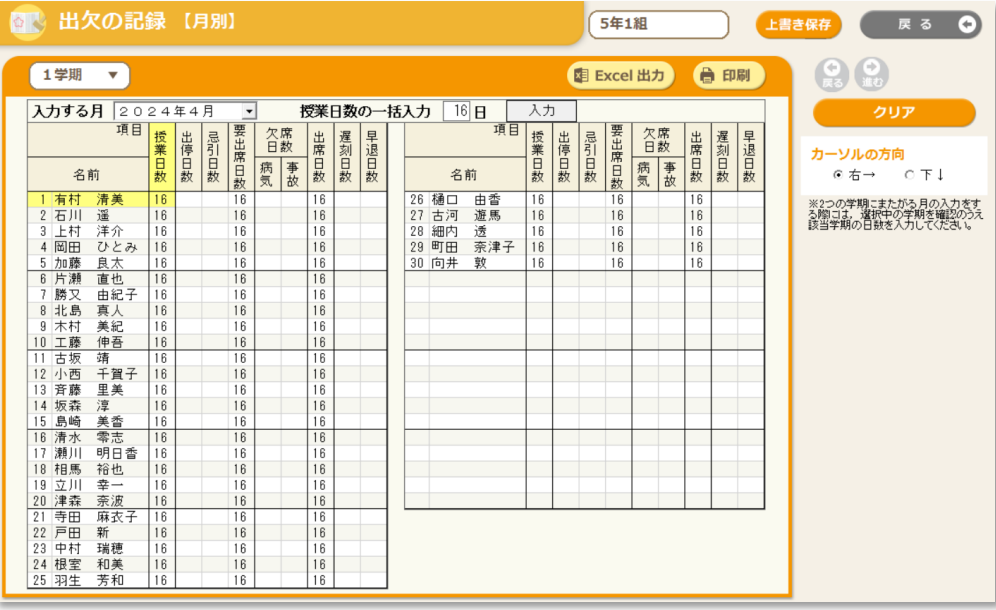

#### ⑤「出欠備考:一覧表入力」

・一覧表で「備考」を入力します。※自動フォント調整に対応しています。

・[印刷]ボタンをクリックすると、出欠の記録の一覧表が印刷できます。

※「児童情報」の「①特活・出欠・行動の記録」と連動しています。

児童情報のタブの出席簿機能【出欠 日別入力】を使用している場合、

出席簿の備考の貼り付けをクリックすることで月別の備考を貼り付けることができます。

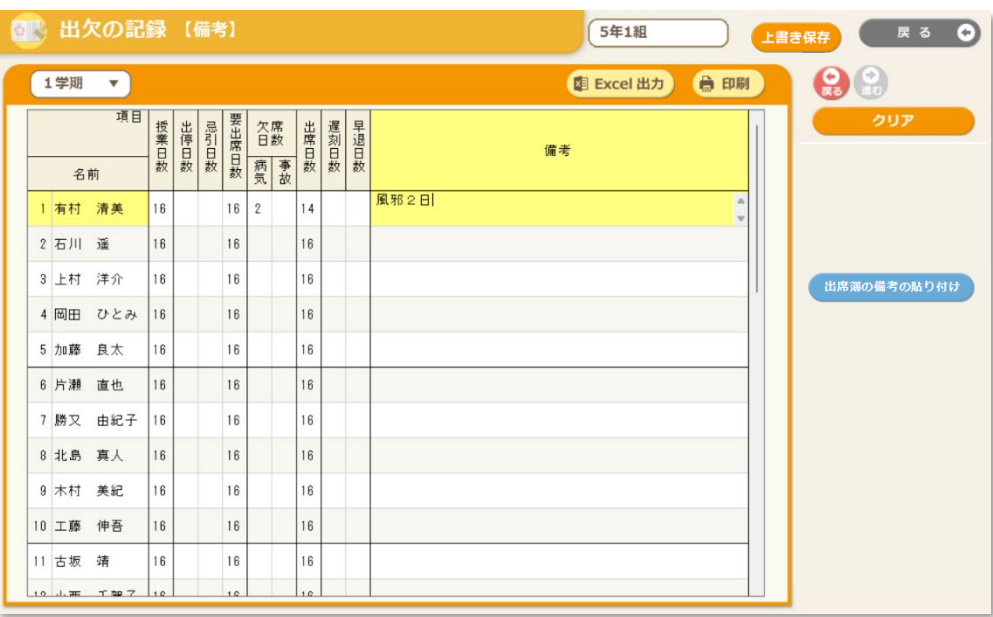

#### ワンポイント! 出欠の日別入力

「児童情報」→1.「出席簿【出欠 日別入力】」で、 日別の出欠を出席簿の形式で入力・印刷すること ができます。 通知表の出欠の記録にリンクしているので、出欠 の入力の手間が軽減されます。 初回起動時に [学期の設定] と [行事予定表] で 休日設定をおこなってください。 授業日数が自動で算出されます。

#### [出欠の表示]

毎日の出欠を入力します。

記録する児童の日をクリックし、出欠の事由 を選択します。[出席]の場合は空欄で表示さ れます。

[入力記号]から、表示する記号を変更でき ます。(全角半角ともに2文字まで)

[備考の表示]

月ごとに出欠についての備考を入力します。

#### [学期・年間集計]

月や学期、年間の出欠と備考を表示します。

「特活・出欠・行動の記録」の[出欠の記録] のタブの「入力方法」、または「通知表 の作成」のページの「出欠]のタブ「入力方 法·学期変更]で「出席簿入力]を選択する ことで出欠が反映されます。

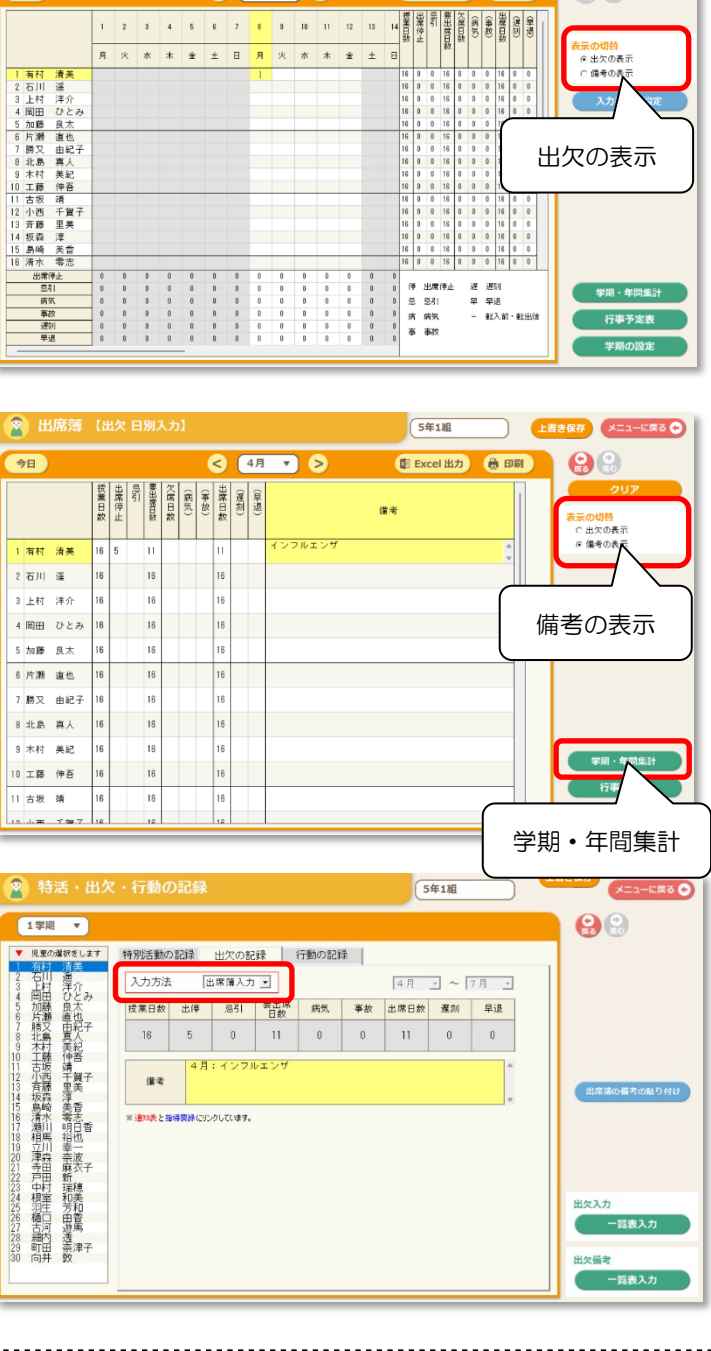

入学式・始業式シーズン, 今年はどんな1年になるのかなぁ.<br>先生にとって素敵な1年になりますように ! ïD l 扁 得点集計 成績分析 まんしょう しゅうかい しゅうかい しゅうかい しゅうかい しゅうかい しゅうかい しゅうかい しゅうかい しゅうかい しゅうかい しゅうかい しゅうかい しゅうかい しゅうかい しゅうかい 児童情報 其木設定 **☆ 表示 ON/OFF** 

5年1組

**图 Excel 出力** 

合印刷

**Q 4A R** 8

 $x = 1 - 1$ 

 $QQ$ 

● 出席簿 【出欠 日別入力】

 $\theta$ 

-11-

### 7.「総合的な学習の時間の記録」の入力

#### 【ひまわり先生/入力画面】

≪「通知表·指導要録」→「③通知表の作成: STEP3 成績の入力」→「総合」タブ≫

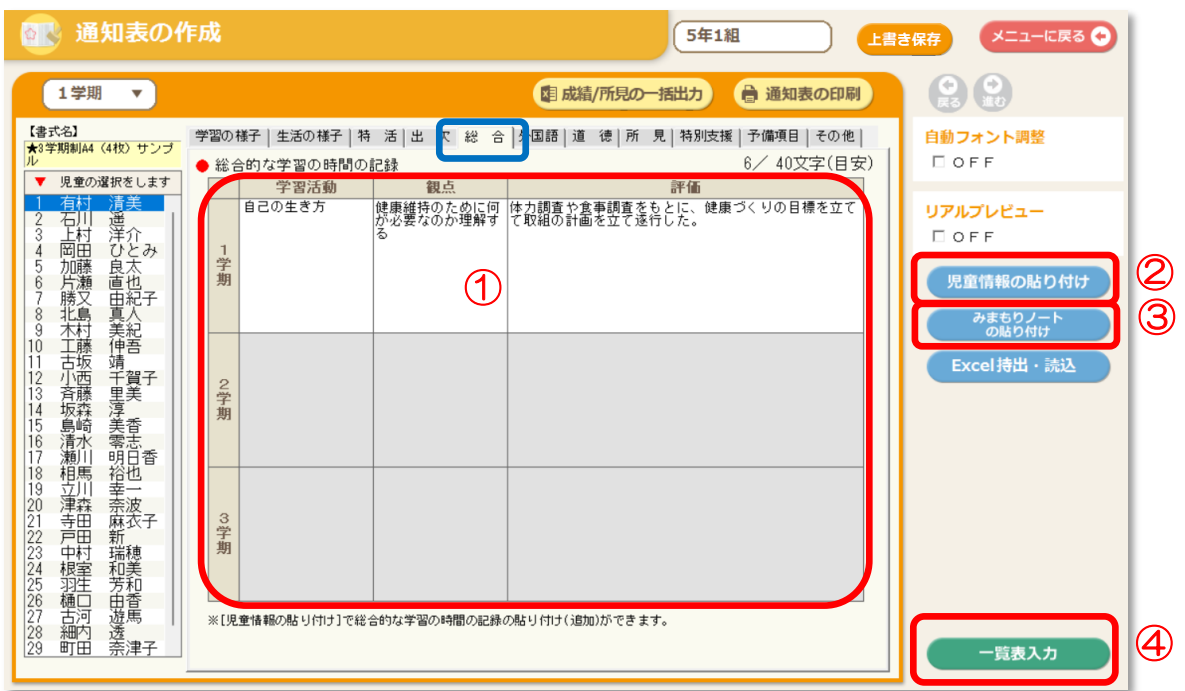

- ①「総合的な学習の時間の記録の入力」…学習活動・観点・評価を入力します。 ※自動フォント調整に対応しています。
- ②「児童情報の貼り付け」…メインメニュー「児童情報」→「3.総合的な学習の時間の記録」に入力した 内容の貼り付け(追記)ができます。
- ③「みまもりノートの貼り付け」…みまもりノートに投稿された内容の貼り付け(追記)ができます。 投稿した内容にタグ付けをおこなっている場合は、[絞り込み]から選択した内容に関する投稿のみを絞 り込んでから貼り付けることもできます。
- ④「一覧表入力」…一覧表で全児童の総合的な学習の時間の記録を入力することができます。

学習活動を入力した文章を右クリッ クし[コピー]します。 再度右クリックして「全員に貼り付 け] をクリックするとコピーした文 章が全員に貼り付きます。

(観点も同じ操作が可能です。)

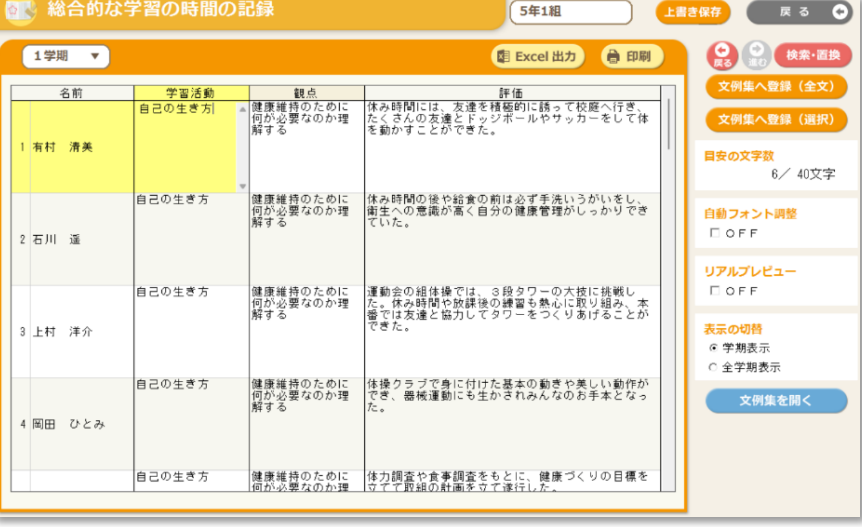

ワンポイント! 所見欄入力のポイント

所見の入力には便利な機能を搭載しています。

#### ①「目安の文字数」

左に実際に入力した文字数、右に目安の文字数が表示されます。

 $QQ$ 

自動フォント調整<br>□ OFF リアルプレピュー DOFF

児童情報の貼り付け

みまもりノート

.<br>cel持出・

覧表入力

C D 検索·置換

0/ 235文字

表示の切替 G 学期表示 C 全学期表示

目安の文字を

自動フォント調整  $D$  OFF リアルプレビュー  $\Box$  OFF 文例集を開く

②「リアルプレビュー」

"ON"にすると、文章の入力欄にマウスのカーソルを入れた際に 「リアルプレビュー」画面が起動します。「リアルプレビュー」を 表示することによって、実際に印刷されるイメージを確認しなが ら文章を入力することができます。

③「自動フォント調整」

"ON"にすると、入力した文章の文字サイズが自動調整されて、 枠内にバランスよく文章を収めることができます。入力項目ごとに ON/OFF 設定でき、全児童に反映されます。

<使用例>

自動フォント調整【OFF】

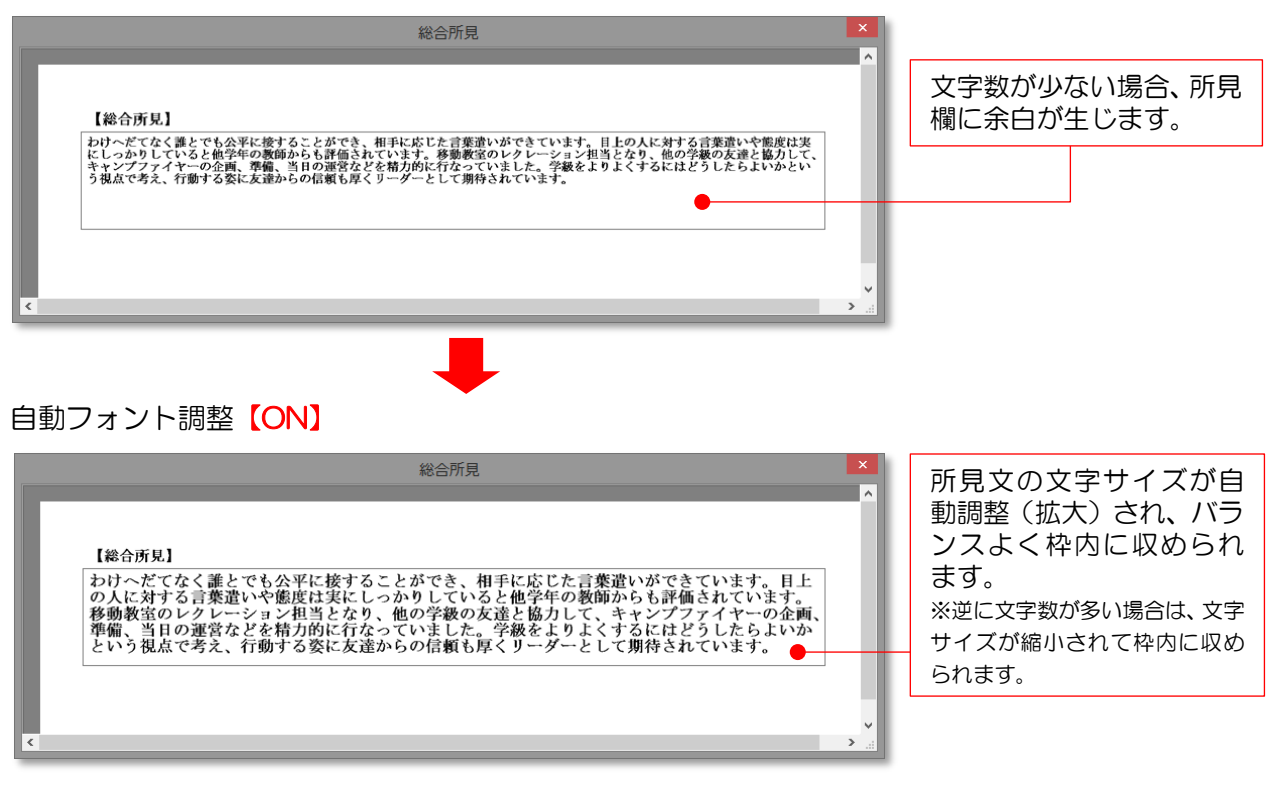

#### ④ 「文例集を開く」

「項目・学年・ポイント」で文例集を抽出できます。 抽出された文例を[貼り付け]をクリックして貼り付け (追記)します。

#### ⑤ 「文例集へ登録(全文/選択)」

入力した文章を文例集に登録することができます。 [(全文)] をクリックすると選択されている文章全文が、 一部だけの登録の場合は、範囲を選択し、[(選択)]を クリックするとその範囲の文章が登録されます。

#### ⑥「児童情報の貼り付け」

日常の記録(所見用)の貼り付け(追加)ができます。

#### ⑦「みまもりノートの貼り付け」

みまもりノートに投稿された内容の貼り付け(追記)ができます。 投稿した内容にタグ付けをおこなっている場合は、「絞り込み」から選択した内容に関する投稿のみ を絞り込んでから貼り付けることもできます

#### ⑧「上書き保存」

「上書き保存」をクリックした時点のデータを保 存することができます。

(ひまわり先生は「メニューに戻る]ボタンをク リックすると自動保存されます。)

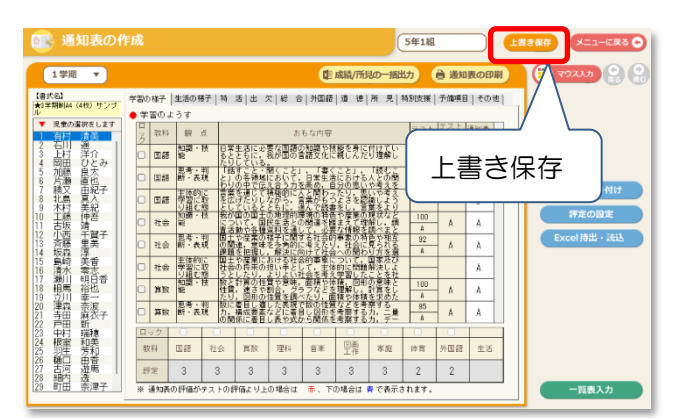

#### ⑨「戻る・進む」

入力した文字を 1 文字ずつ戻す、もしくは進む ことができる機能です。 ※別の児童やタグ、入力画面に遷移すると戻る・進むボタンはリセッ トされます。

#### ⑩「表示の切替え」

学期ごとの表示もしくは、全ての学期の表示へと切り替えることができます。

#### ⑪「検索・置換」

変換が必要な文字を左側に、変換後の文字を右側に入力することで、 文章中にある設定した文字を自動で変換します。 ※「一覧表入力」画面に搭載

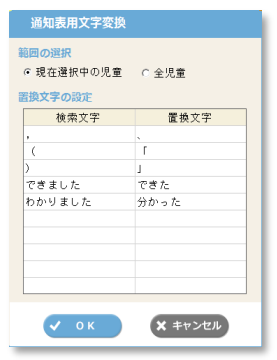

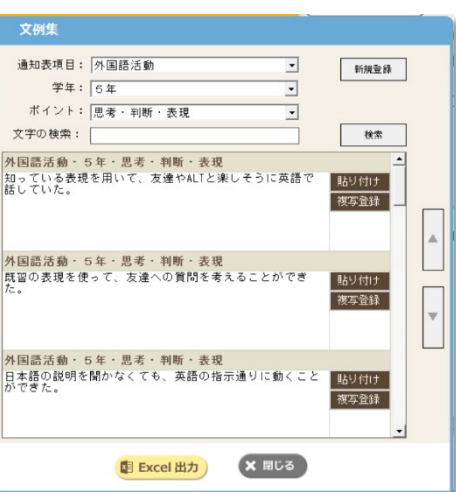

≪「通知表・指導要録」→「③通知表の作成:STEP3 成績の入力」→「外国語活動」タブ≫

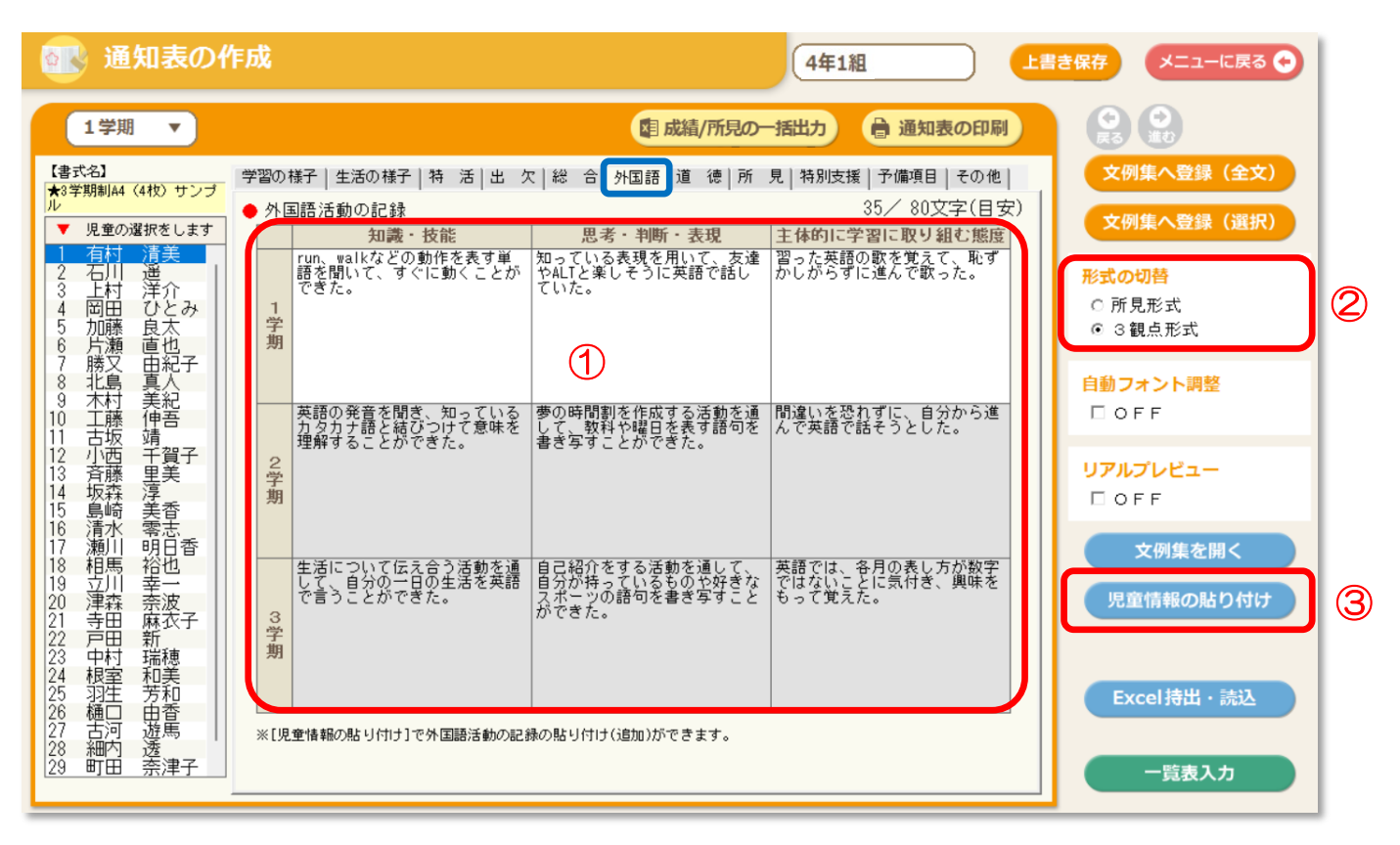

① 「外国語活動の入力」

下記いずれかの方法で入力をします。学校の書式レイアウトに合わせてご入力ください。

- ・【3 観点形式の場合】…「知識・技能」「思考・判断・表現」「主体的に学習に取り組む態度」の 3 観点の 評価を入力します。
- ・【所見形式の場合】…所見文を入力します。

※「外国語活動の記録」が通知表の書式に設定されていない場合や、通知表の書式に設定されていない入力形式を選択した 場合は、リアルプレビュー表示時に"通知表に表示されない項目です"と表示されます。 ※自動フォント調整に対応しています。

② 「形式の切替」…所見形式/3 観点形式を選択します。(通知表の書式に合わせて選択してください。)

③「児童情報の貼り付け」…メインメニュー「児童情報」→「4.外国語活動の記録」に入力した内容の貼 り付け(追記)ができます。

≪「通知表・指導要録」→「③通知表の作成:STEP3 成績の入力」→「道徳」タブ≫

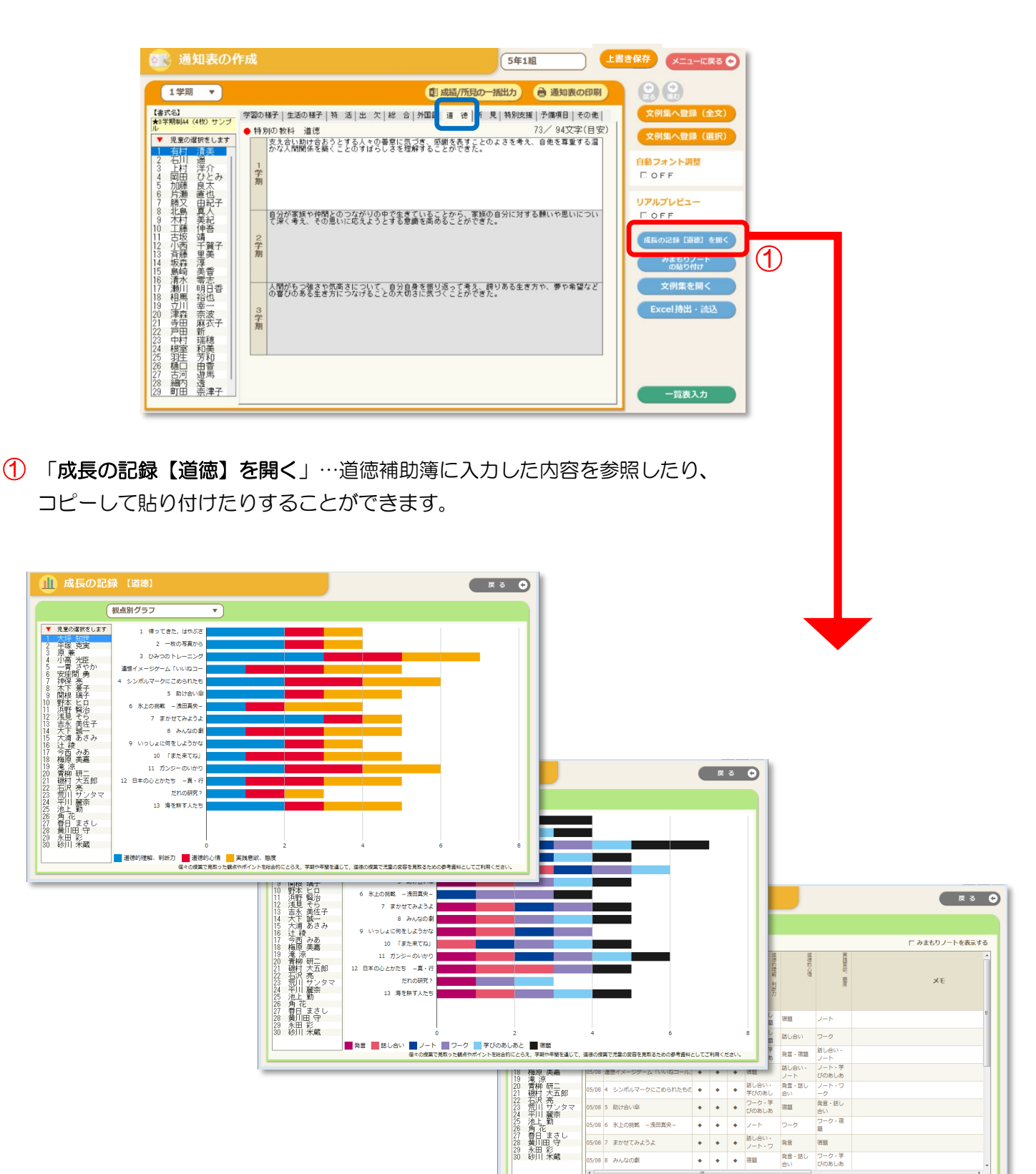

2324582728930

 $\begin{array}{|c|c|c|}\n\hline\n\bullet & \bullet & \bullet & \begin{array}{l} \text{2--} & \text{2--} & \text{2--} \\ \text{100b} & \text{2--} & \text{2--} & \text{2--} \\ \text{2--} & \text{2--} & \text{2--} & \text{2--} \\ \text{2--} & \text{2--} & \text{2--} & \text{2--} \\ \text{2--} & \text{2--} & \text{2--} & \text{2--} \\ \text{2--} & \text{2--} & \text{2--} & \text{2--} \\ \text{2--} & \text{2--} & \text{2--} & \text$ 

-<br>5/08 5 助け合い金

≪「通知表·指導要録」→「3通知表の作成: STEP3 成績の入力」→「所見」タブ≫

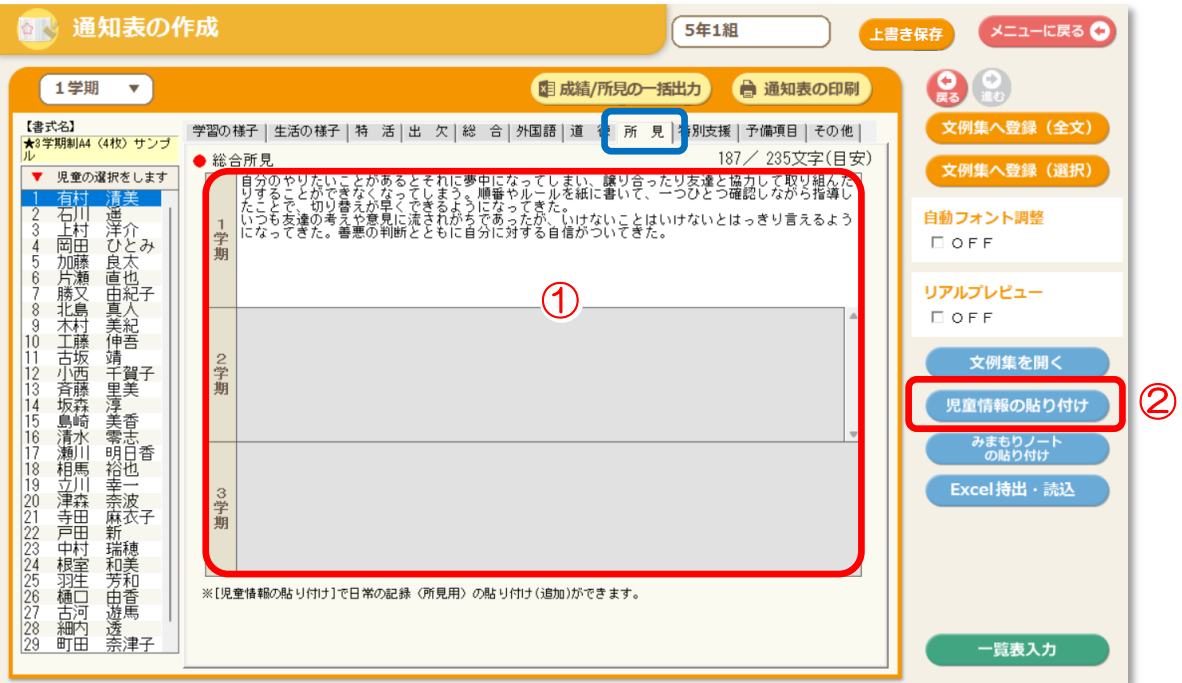

①「総合所見の入力」…総合所見を入力します。

一覧表からのご入力が便利にご使用頂けます。※自動フォント調整に対応しています。

②「児童情報の貼り付け」…メインメニュー「児童情報」→「⑤日常の記録(所見用)」に入力した「学 習のようす」と「学校生活のようす」の貼り付け(追記)ができます。

≪「通知表・指導要録」→「③通知表の作成:STEP3 成績の入力」→「特別支援」タブ≫

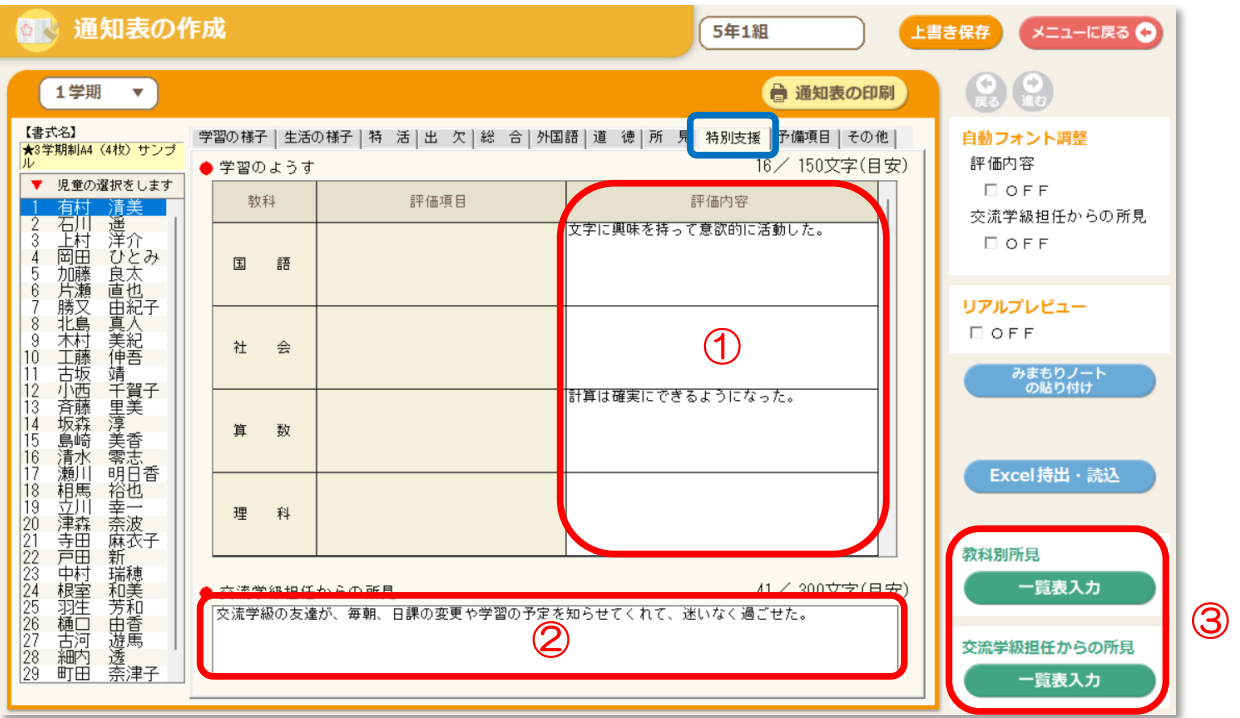

①「学習のようす(教科別所見)の入力」…各教科の評価(所見)を入力します。 ※自動フォント調整に対応しています。

- ②「交流学級担任からの所見の入力」…交流学級担任からの所見を入力します。 ※自動フォント調整に対応しています。
- ③ 「(教科別所見)一覧表入力」「(交流学級担任からの所見)一覧表入力」…それぞれ一覧表で全児童 の教科別所見・交流学級担任からの所見を入力することができます。 「教科の選択」により、教科を選択して入力します。

### 12.「予備項目(学校独自の項目)」の入力

#### 【ひまわり先生/入力画面】

≪「通知表・指導要録」→「③通知表の作成:STEP3 成績の入力」→「予備項目」タブ≫

\*「予備項目」…ひまわり先生に標準で用意されていない項目を予備項目画面で入力します。予め書 式作成担当者に予備項目の有無を確認してください。(下図は予備項目 1、2、3、11 の使用例) 「予備項目 1~20」(個人別)入力画面

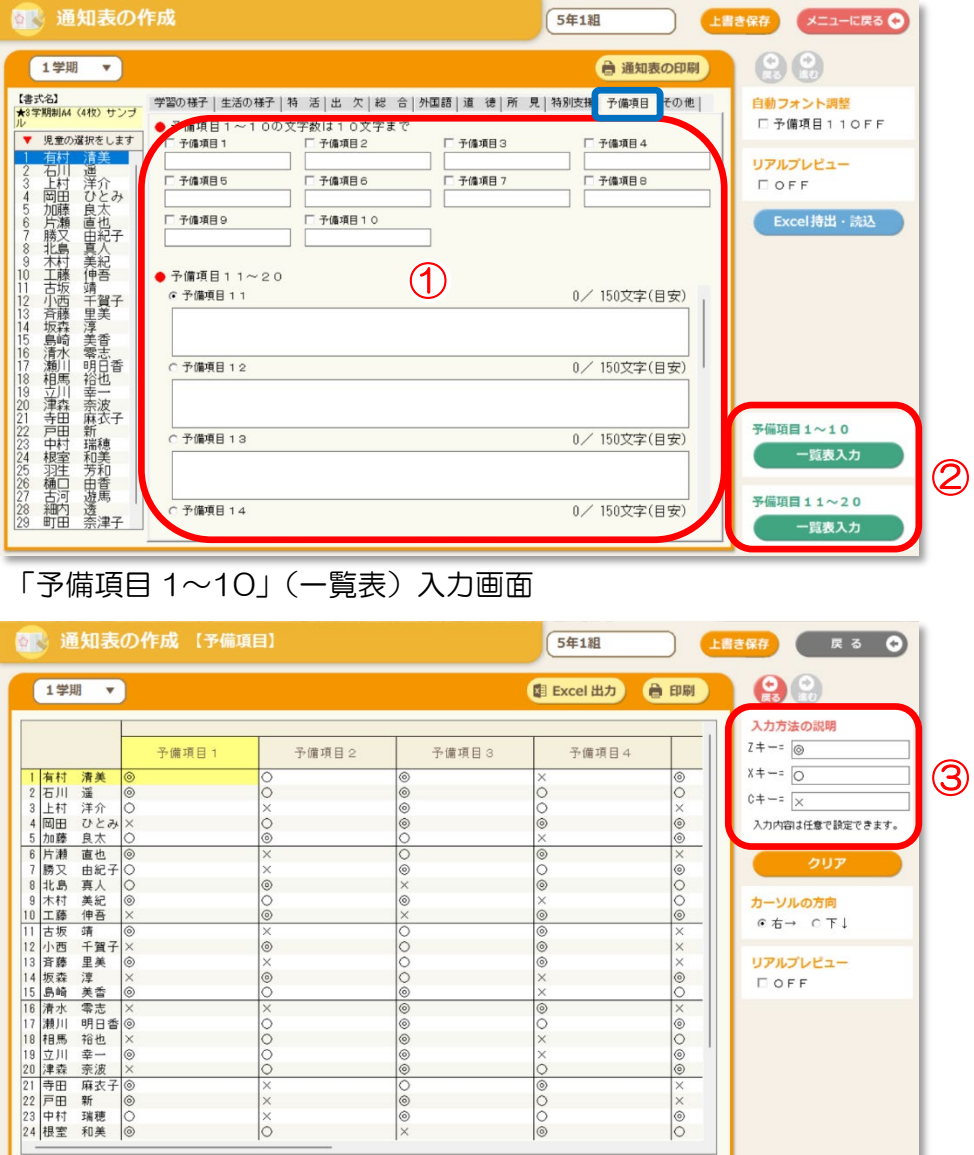

- ① 「予備項目の入力」…入力設定されている項目には項目名(タイトル名)が表示されます。 1~10 は主に名称や記号や数字等を、11~20 は所見等の文章を入力します。
- ②「(予備項目 1~10)(予備項目 11~20)一覧表入力」…それぞれ一覧表で全児童の予備項目を入 力することができます。(予備項目 1~10 は、個人別入力画面でチェックを入れた項目が一覧表に 表示されます。)

\_\_

③「入力方法の説明」…キーボードの Z・X・C に文字や記号を割当てて、入力することができま す。同じ文字(記号)をくり返し使用する場合に便利です。

## 13.「その他」の入力

#### 【ひまわり先生/入力画面】

≪「通知表・指導要録」→「③通知表の作成: STEP3 成績の入力」→「その他」タブ≫

\*学習所見や身体測定の記録等の項目を入力します。予め書式作成担当者に項目の有無を確認してく ださい。(通知表の書式にない場合は入力は不要です。)

「学習所見」「生年月日」「読書冊数」「身体測定の記録」「家庭情報」(個人別)入力画面

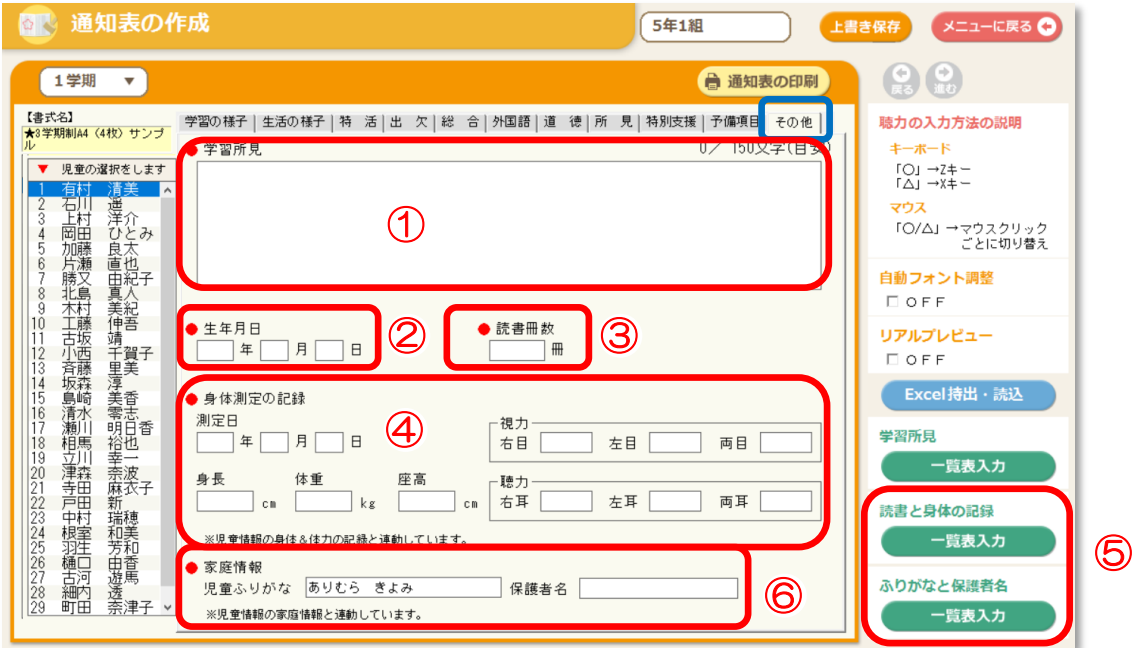

①「学習所見の入力」…学習所見を入力します。

- ②「生年月日の入力」…生年月日を入力します。
	- ⑤ 「読書冊数の入力」…読書冊数を入力します。
- ④「身体測定の記録の入力」…身体測定の記録を入力します。"聴力"はクリックもしくはキーボード の Z キーで「○」、X キーで「△」を入力することができます。 ※児童情報の身体&体力の記録と連動しています。
- 6「(読書と身体の記録)一覧表入力」…それぞれ一覧表で全児童の読書と身体の記録を入力することがで きます。
- ⑥「家庭情報の入力」…児童のふりがな、保護者名を入力することができます。 ※児童情報の家庭情報と連動しています。

### 【ひまわり先生/印刷画面】

≪ひまわり先生「通知表・指導要録」→「③通知表の作成」→「通知表の印刷」ボタン≫

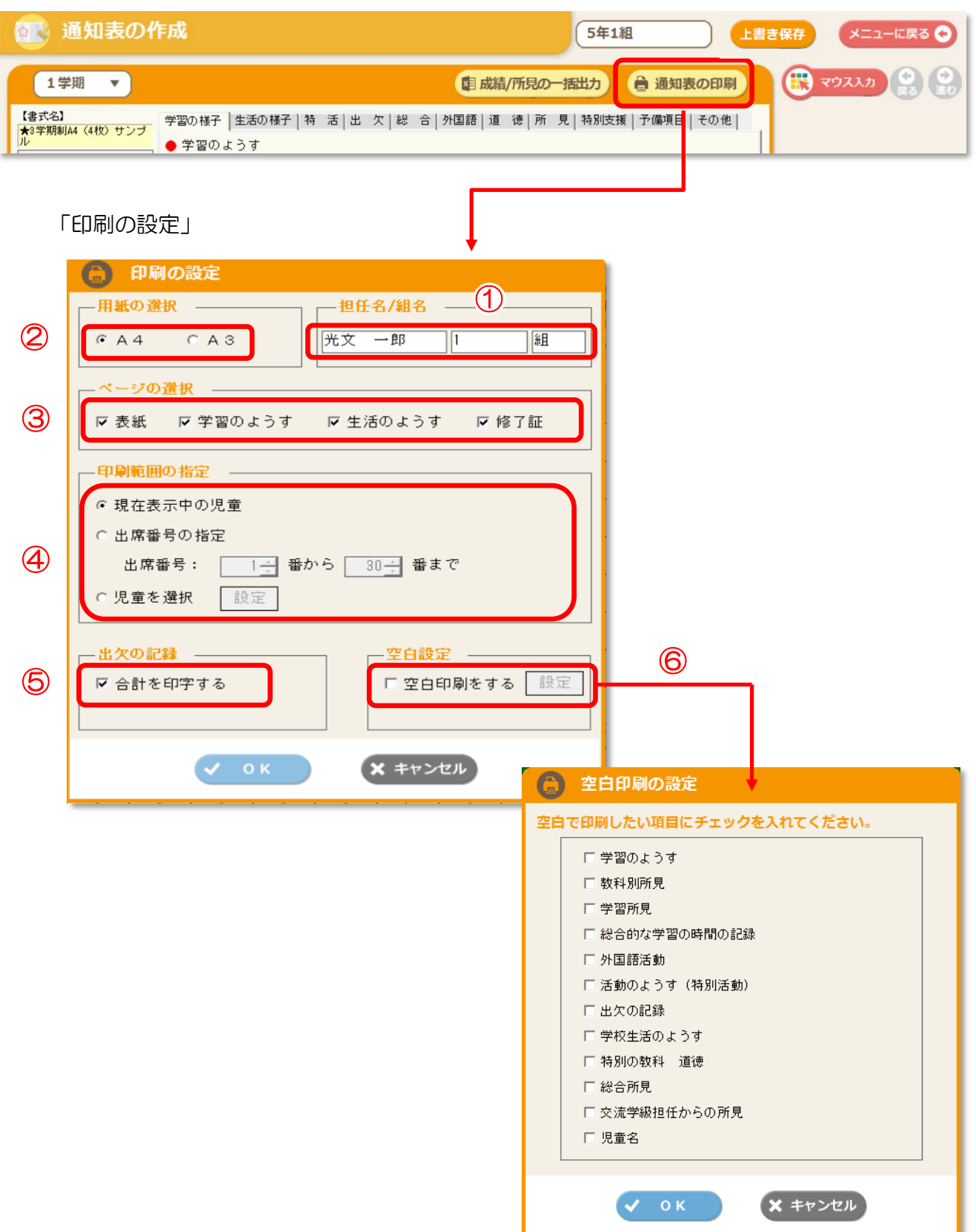

- ① 「担任名/組名」…通知表に表示する担任名と組名です。必要に応じて変更してください。 (再度起動時にも変更内容は保持されます。)
- ② 「用紙の選択」…通知表のサイズを選択します。ページの選択に反映します。
- ③ 「ページの選択」…「用紙の選択」で A3 をチェックすると、ページの選択で「表紙+修了証」と 「学習のようす+生活のようす」を選択できます。A4 を選択すると、「表紙」「学習のようす」 「生活のようす」「修了証」を選択できるようになります。
- ④「印刷範囲の指定」…「現在表示中の児童」、「出席番号の指定」または「児童を選択」で印刷範囲 を指定します。
- ⑤「出欠の記録」…出欠の合計を空白にしたい場合、☑をクリックしてチェックをはずします。(記入 を手書きで行う場合等に使用します。)
- ⑥ 「空白設定」…「空白印刷をする」の□をクリックして「設定」を押し、空白で印刷したい項目 に☑を入れます。(記入を手書きで行う場合等に使用します。)

# 15. 通知表の成績/所見の一括出力、Excel の持出·読込)

#### 【ひまわり先生 成績/所見の一括出力】

≪ひまわり先生「通知表・指導要録」→「③通知表の作成」→「成績/所見の一括出力」ボタン≫

#### 1.<成績/所見の一括出力>

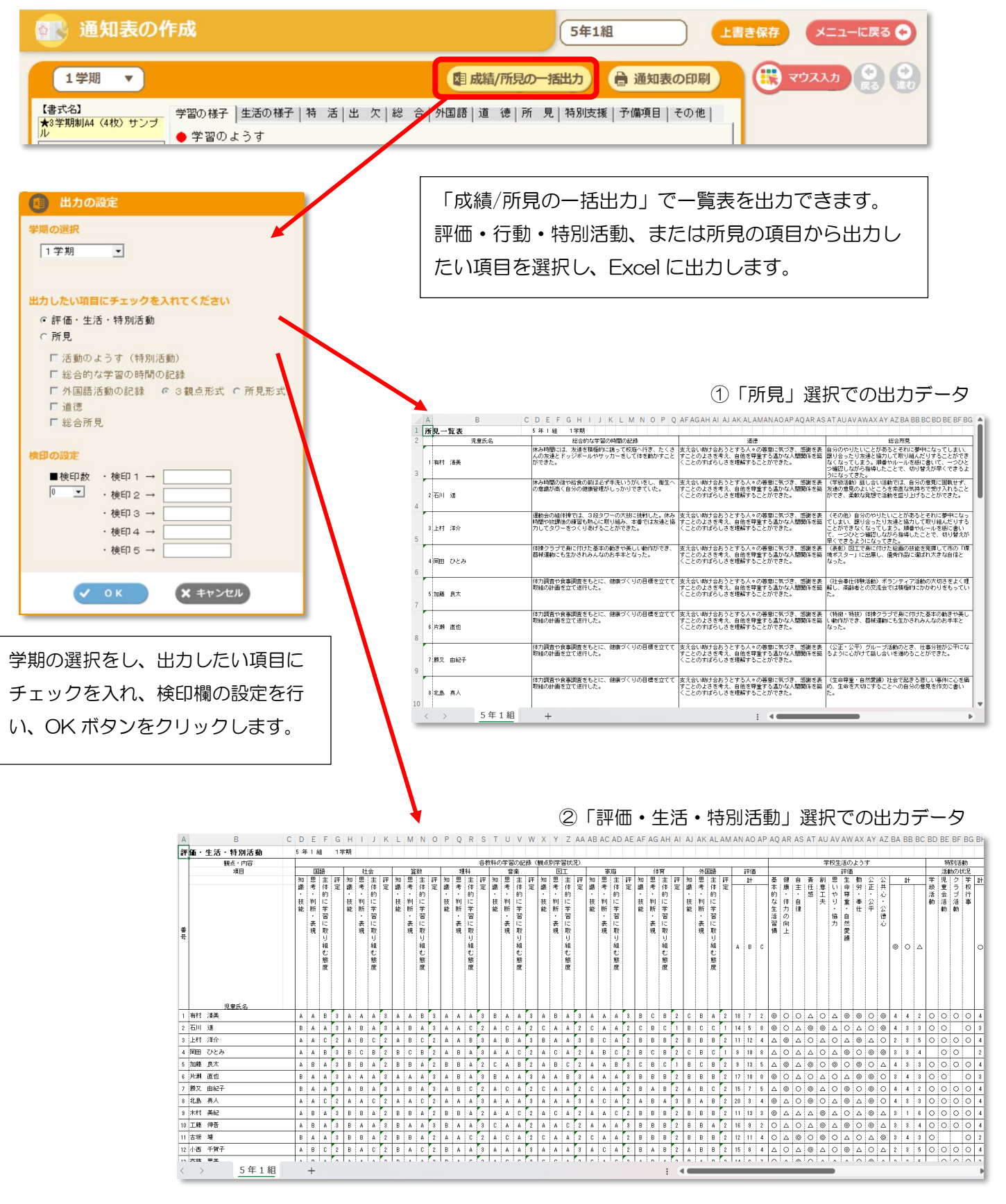

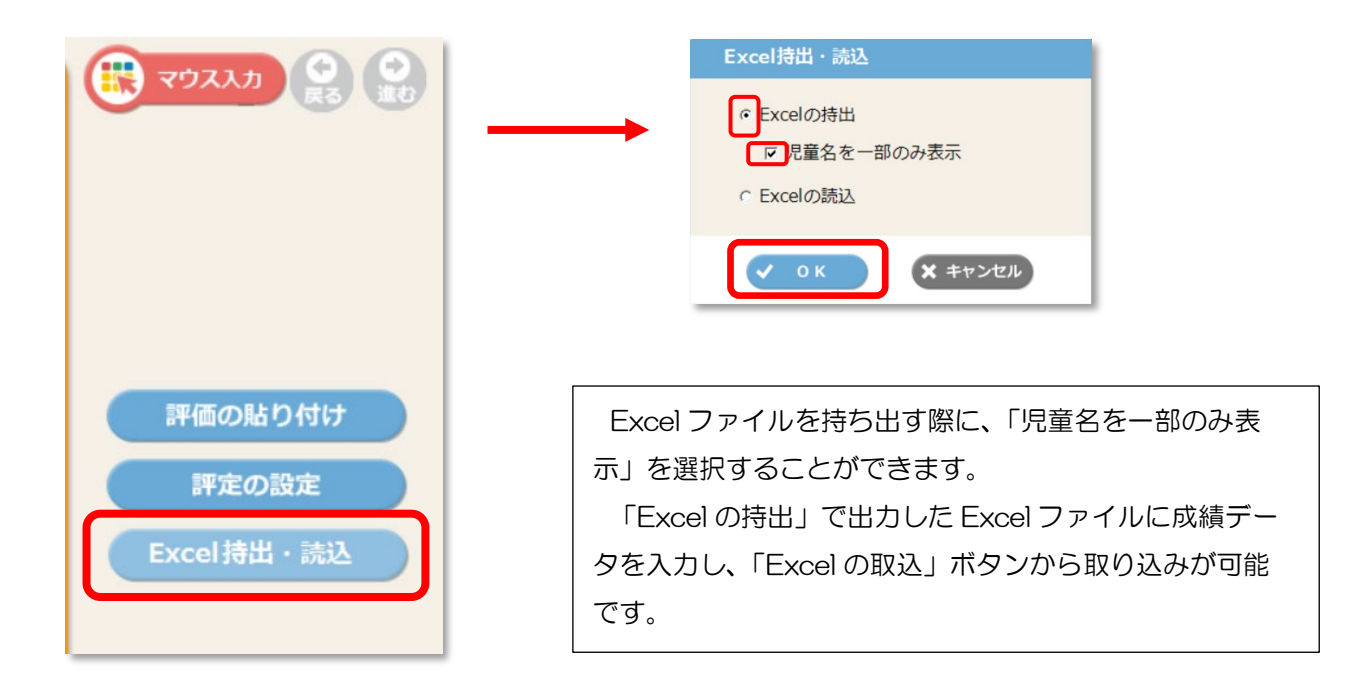

#### Excel 持出で出力をした Excel ファイル

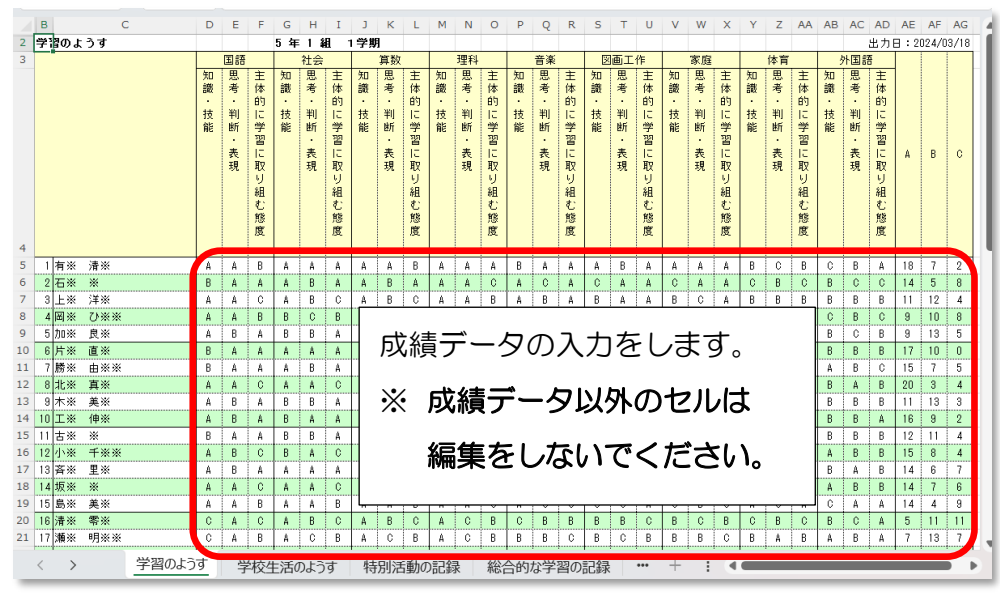

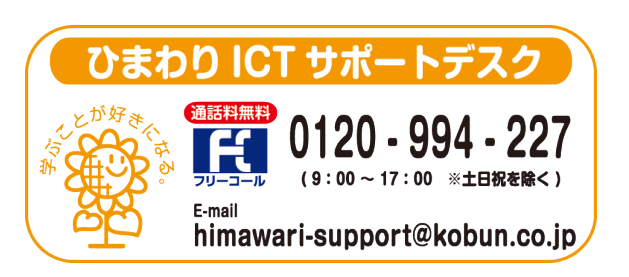

(注)本誌記載のひまわり先生の仕様につきましては予告なく変更される場合がございます。予めご了承ください。